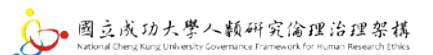

## 科技部研究計畫書表 CM01 下載操作流程

Step 1:登入科技部個人帳戶

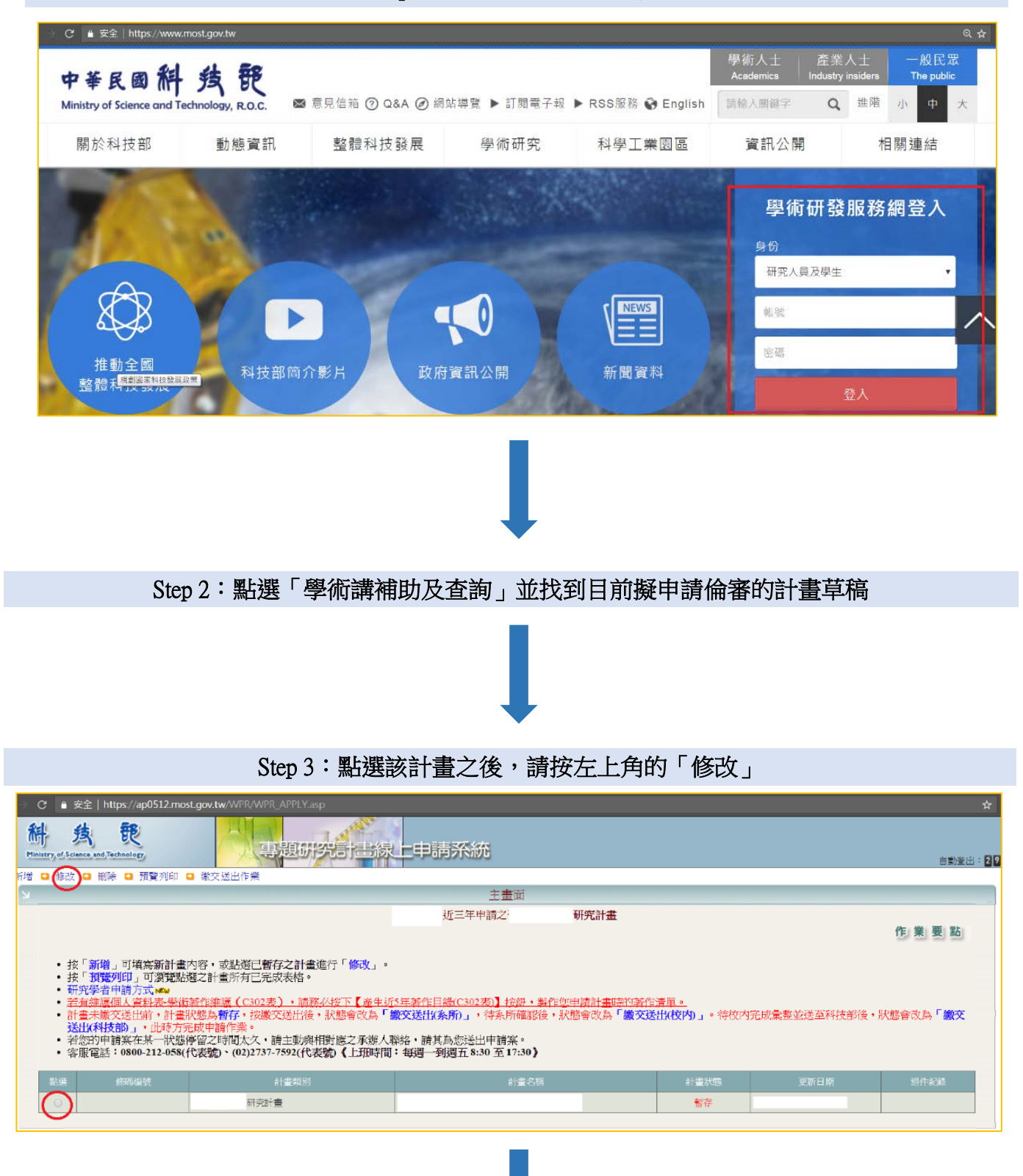

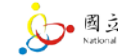

## Step 4:點選「CM01」

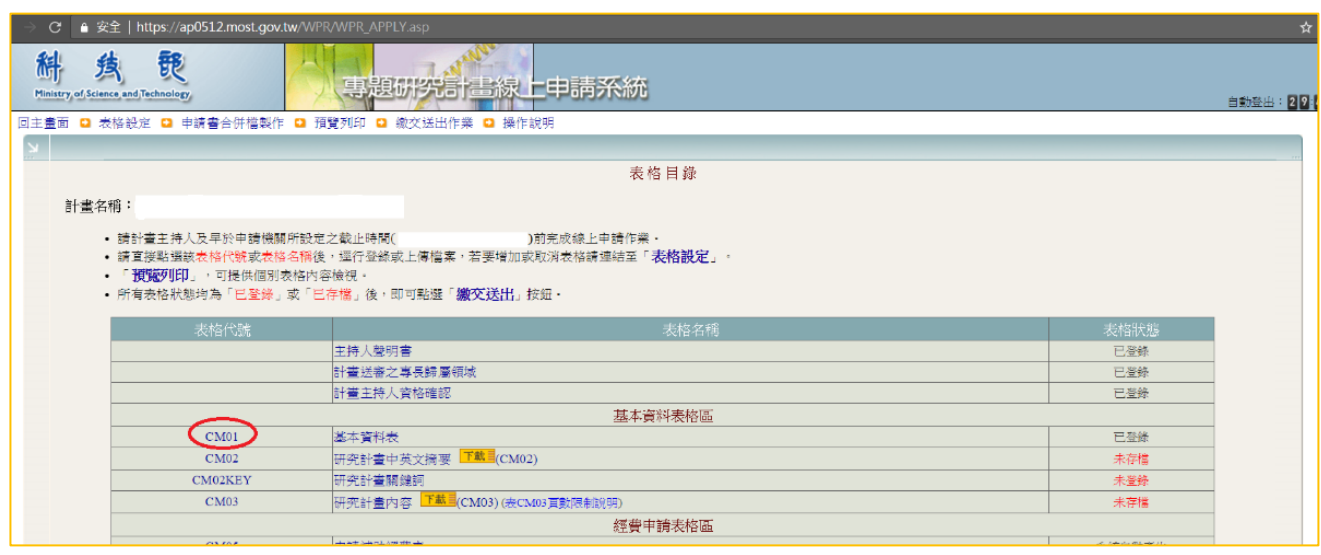

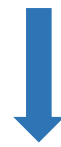

## Step 5:進入 CM01 頁面再按上方的「預覽列印」

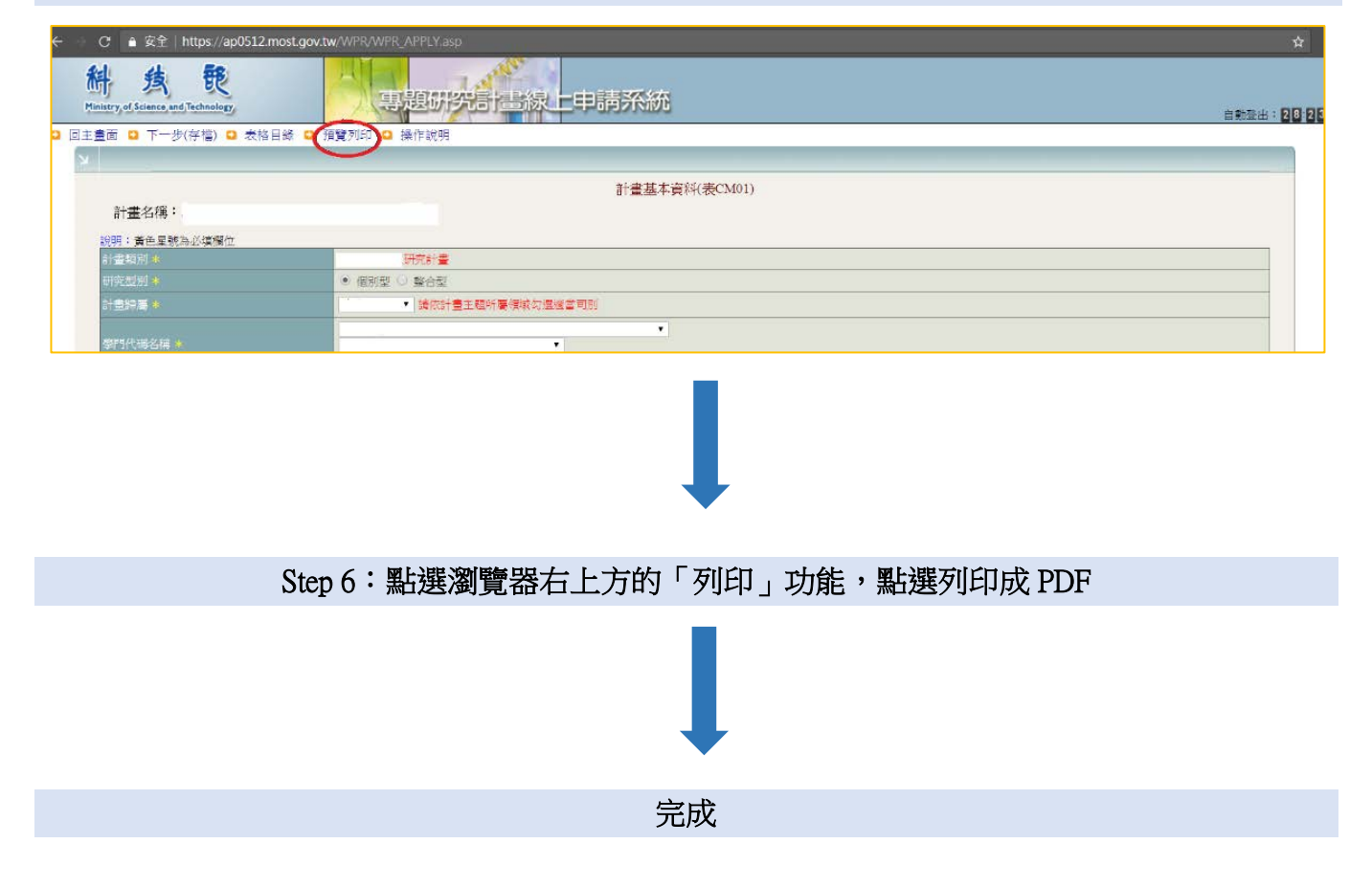